# ADMINISTRAR PROYECTOS EN SASPI

Proyecto de Extensión en SASPI

# **Contenidos**

- [Ayudas del sistema](#page-2-0)
- [Registrarse en SASPI](#page-3-0)
- [Actualizar datos personales](#page-6-0)
- [Cargar un proyecto de extensión](#page-12-0)
- [Inconvenientes más frecuentes:](#page-37-0)
	- [No se encuentra el botón nuevo en el Menú Mis](#page-38-0)  [Proyectos.](#page-38-0)
	- [No se puede localizar a la persona que se desea](#page-40-0)  [asignar como director cuando se está cargando un](#page-40-0)  [proyecto.](#page-40-0)

# Ayudas del Sistema

• Puede descargar los instructivos del SASPI haciendo clic en los links en cada módulo del sistema o en el caso de la registración en el símbolo de ayuda:

<span id="page-2-0"></span>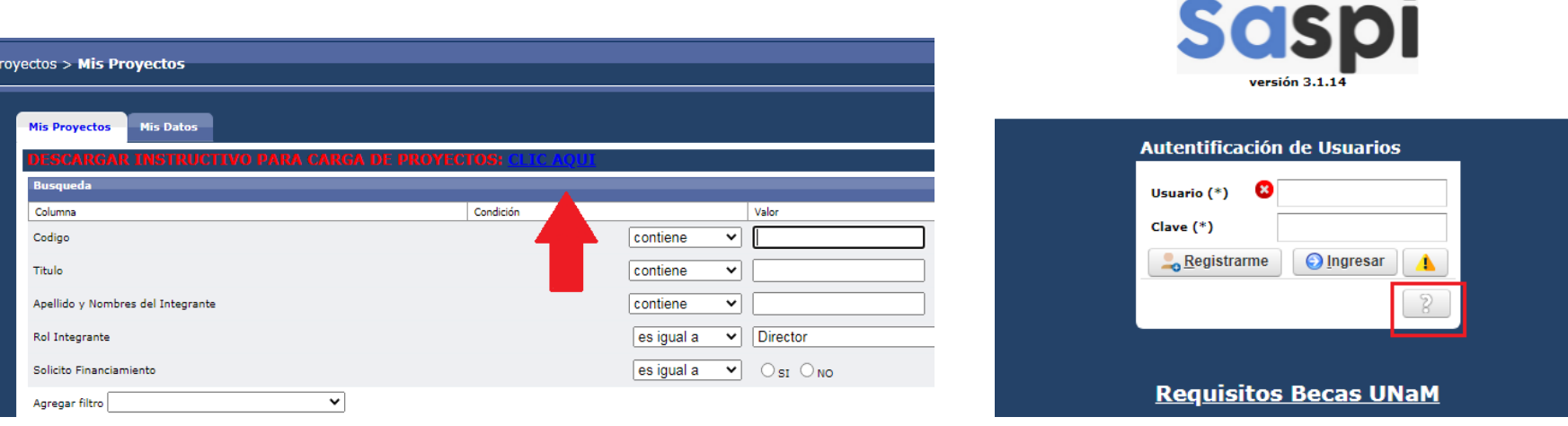

# REGISTRARSE EN SASPI

<span id="page-3-0"></span>Proyecto de Extensión en SASPI

# Registrarse en el Sistema

1) Ingresar a<https://saspi.sgcyt.unam.edu.ar/> 2)Hacer clic en el botón Registrarme

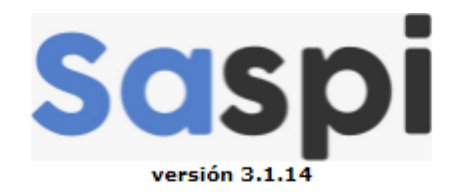

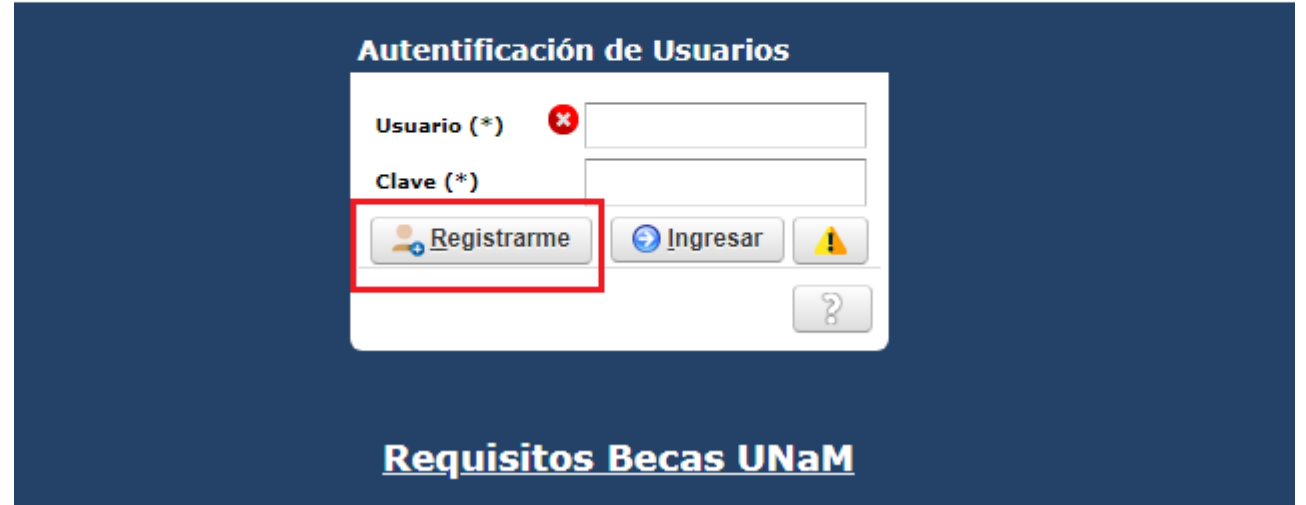

# Registrarse en el Sistema

3) Completar los datos personales y seleccionar el tipo de Usuario Director.

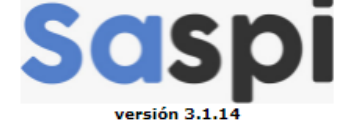

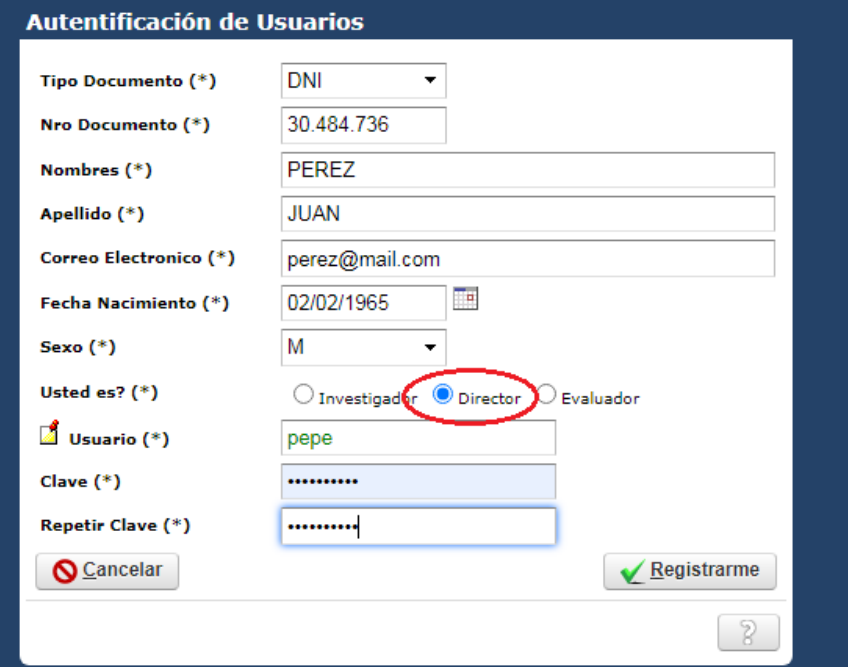

<span id="page-6-0"></span>Proyecto de Extensión en SASPI

1) Debe dirigirse a la Pestaña Mis Datos del Menú Mis Proyectos.

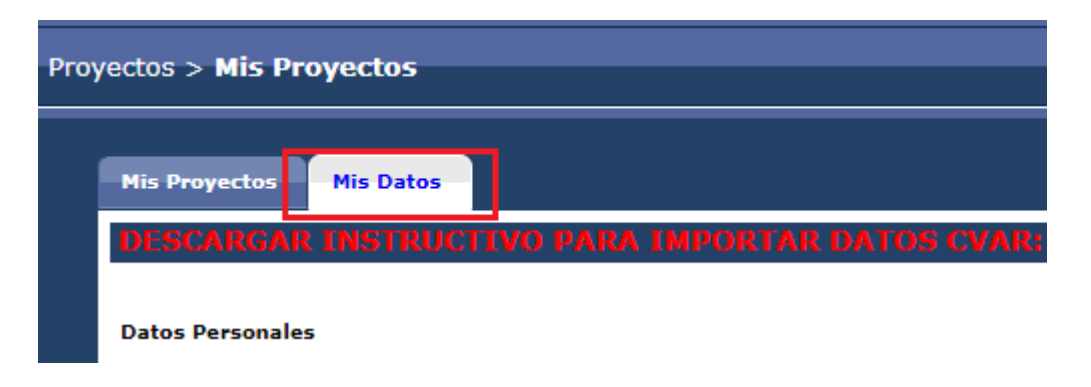

2) Actualizar los datos de las sección Datos personales, información de contacto y dirección.

3) En la sección otros debe ingresar su CUIL y seleccionar que si tiene CVar

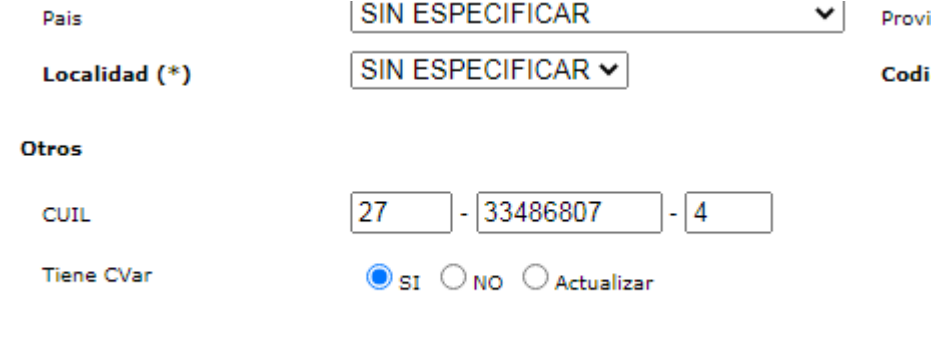

3) Debe completar la sección de Títulos, Unidad Académica a la que pertenece y la categoría.

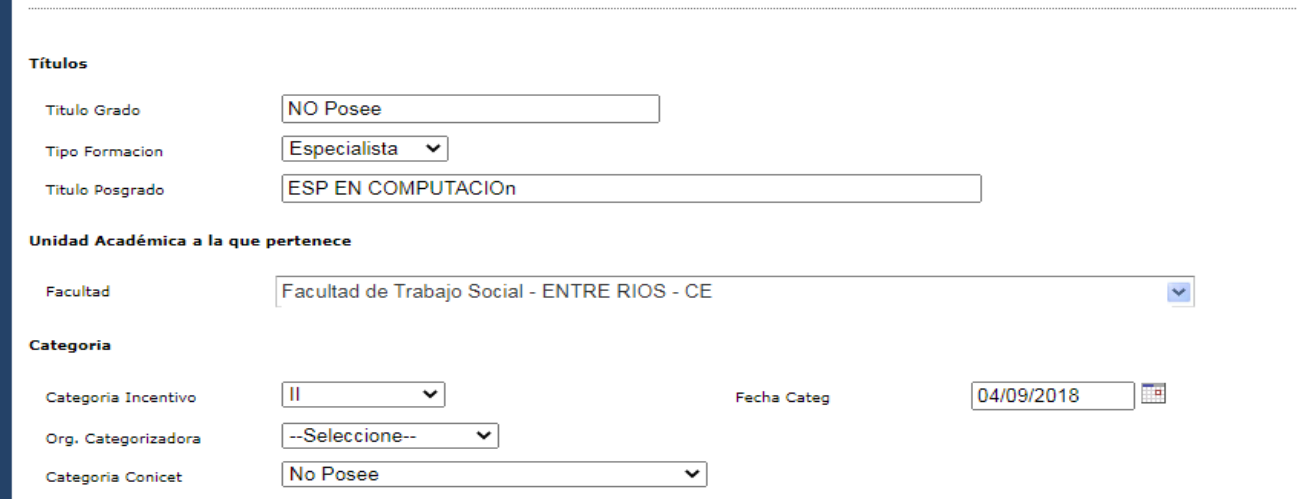

Aclaración: El campo «Categoría Incentivo» debe estar completo ya que por medio de éste se realiza el control en las búsquedas de los directores al querer asignarlos a un proyecto. En el caso de no poseer categoría debe seleccionar S/C.

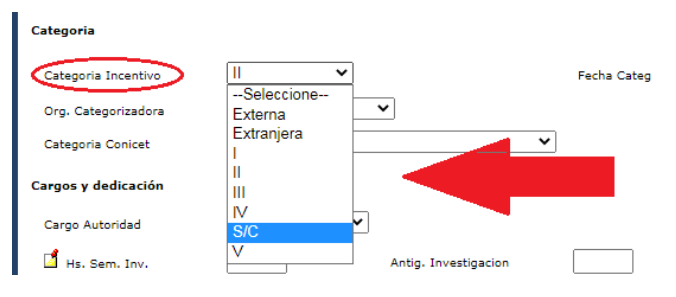

4) Debe completar la Sección Disciplina Formación y Actividad:

En la secciones Disciplina Formación y Disciplina Actividad puedo realizar la carga mediante la lista desplegable ingresando la palabra que deseo buscar o presionar la tecla \* (asterisco) y se visualizará toda la lista. Si debo seleccionar alguna especialidad que implique Especificar se mostrará automáticamente un campo debajo donde debo especificar la especialidad, como puedo ver a modo de ejemplo en la Figura: Secciones Disciplina Formación y Disciplina Actividad en Mis Datos.

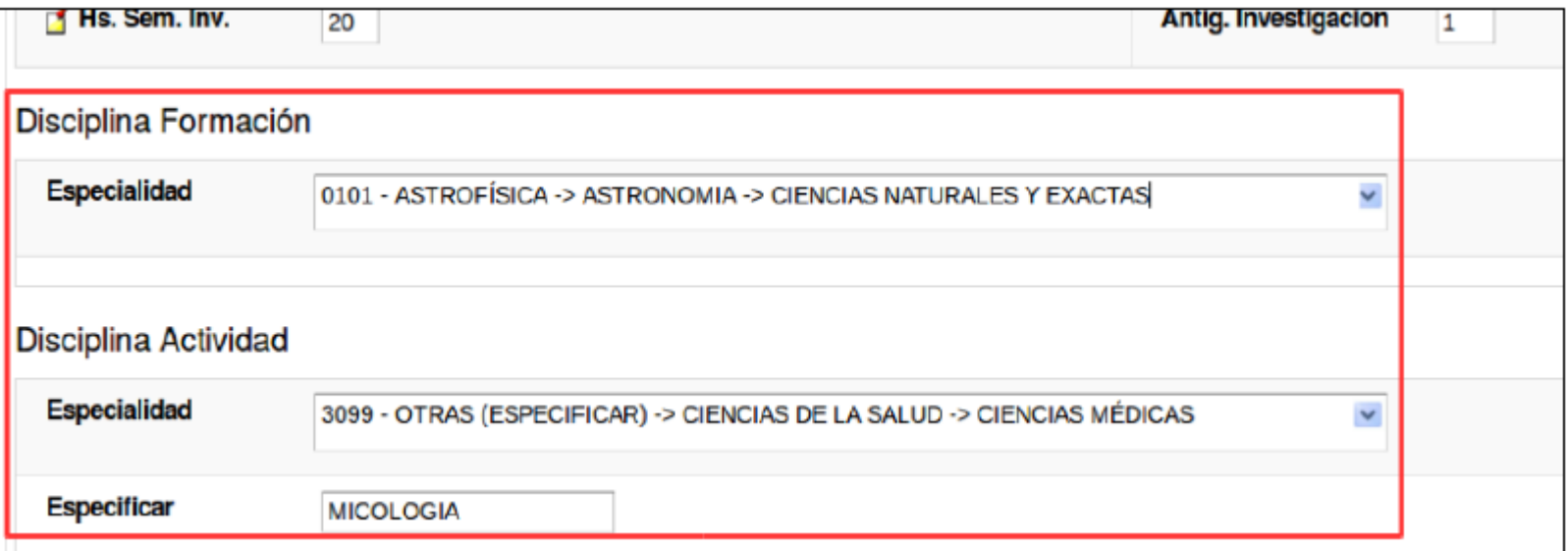

5) Y en la última sección se visualizan los datos correspondientes a los cargos Docentes.

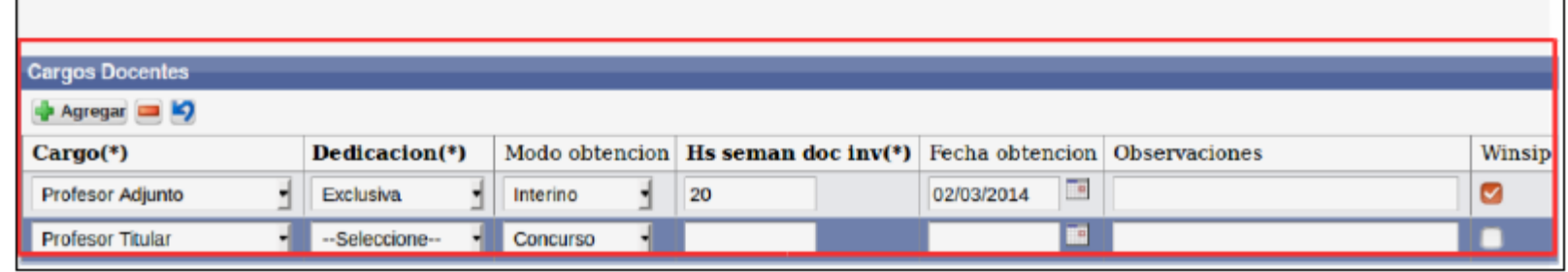

Para agregar un cargo Docente debe hacer clic en el botón Agregar y se inserta una fila vacía, la cual debe completar con la información del cargo que está declarando.

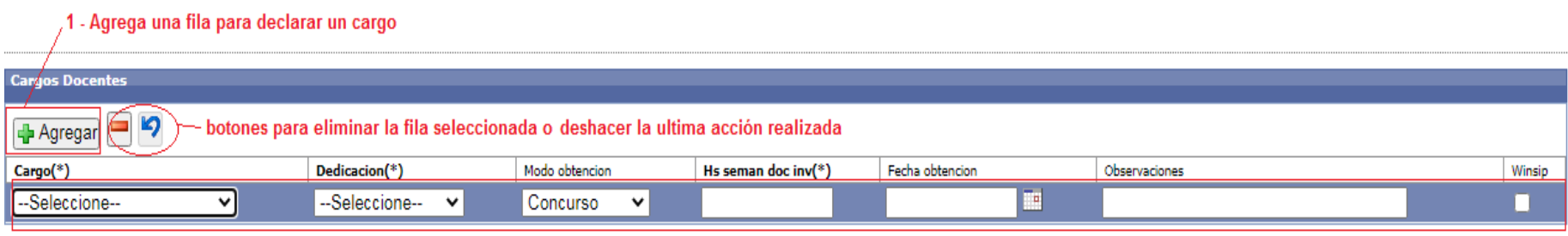

2 - Fila agregada, que debe completar

6) Hacer clic en el botón Guardar y continuar para poder adjuntar el CVar.

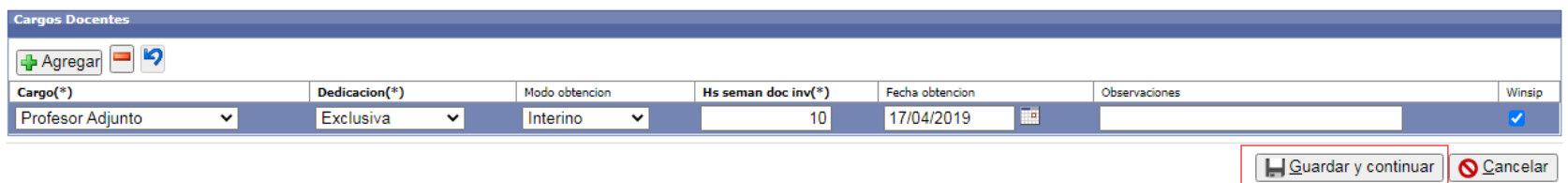

7) Luego adjuntar su CVar y hacer clic en Guardar para finalizar la actualización de sus Datos.

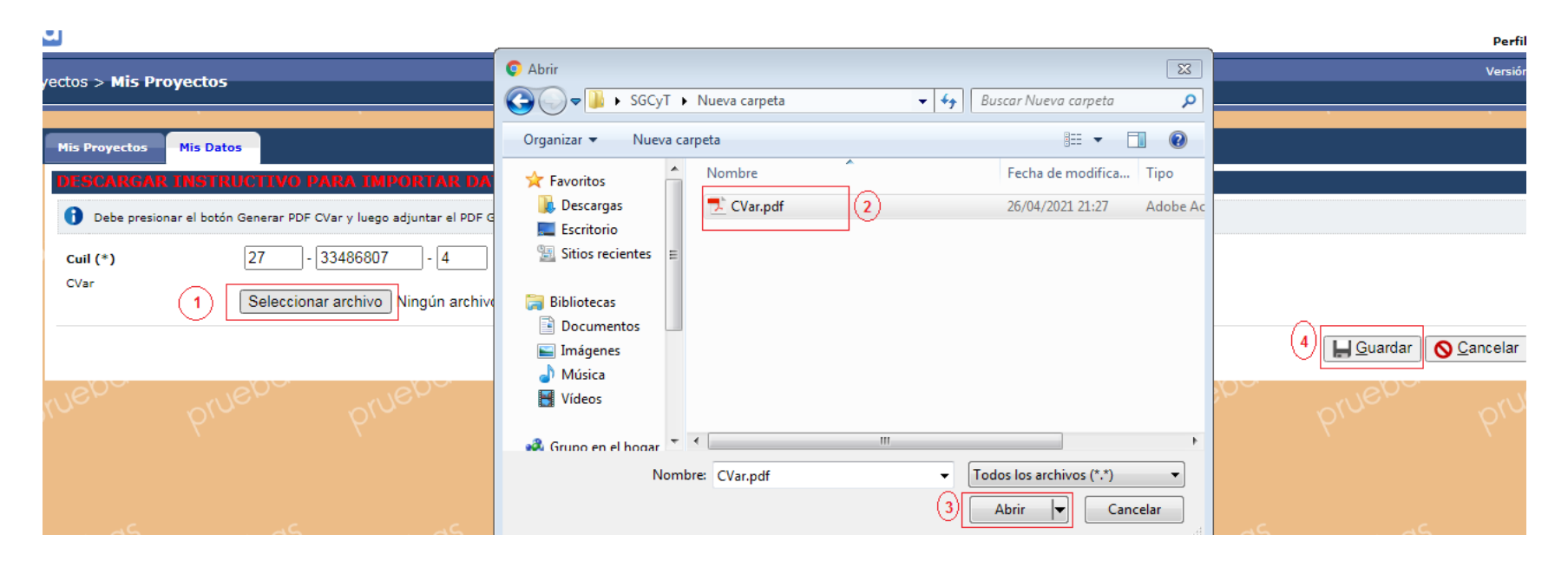

# CARGAR UN PROYECTO EN SASPI

<span id="page-12-0"></span>Proyecto de Extensión en SASPI

### Estados de un Proyecto de Extensión

- Nuevo: Son proyectos que no se han enviado a Evaluar todavía. Es posible cargar requisitos y editarlos, mediante el botón Editar que se encuentra a la derecha del cuadro en cada fila de cada proyecto.
- Selección de Evaluadores: En este estado se encuentran los proyectos que fueron enviados a la Facultad para que se le asigne los evaluadores. Sobre estos proyectos no se puede realizar una Edición de los datos, solo está permitido visualizar los datos mediante el botón Visualizar y posteriormente imprimir dichos datos.
- Evaluado: En esta etapa se encuentran los proyectos que fueron evaluados por parte de los evaluadores seleccionados por la Facultad. Sobre estos proyectos no se puede realizar una Edición de los datos, solo está permitido visualizar los datos mediante el botón Visualizar y posteriormente imprimir dichos datos.
- Acreditado: En esta etapa se encuentran los proyectos Acreditados. Sobre estos proyectos no se puede realizar una Edición de los datos, solo está permitido visualizar los datos mediante el botón Visualizar y posteriormente imprimir dichos datos.

### Localizar un proyecto mediante los filtros

• Mediante los filtros de Proyectos se pueden realizar búsquedas por varios criterios en simultáneo o uno a uno para visualizar el proyecto deseada.

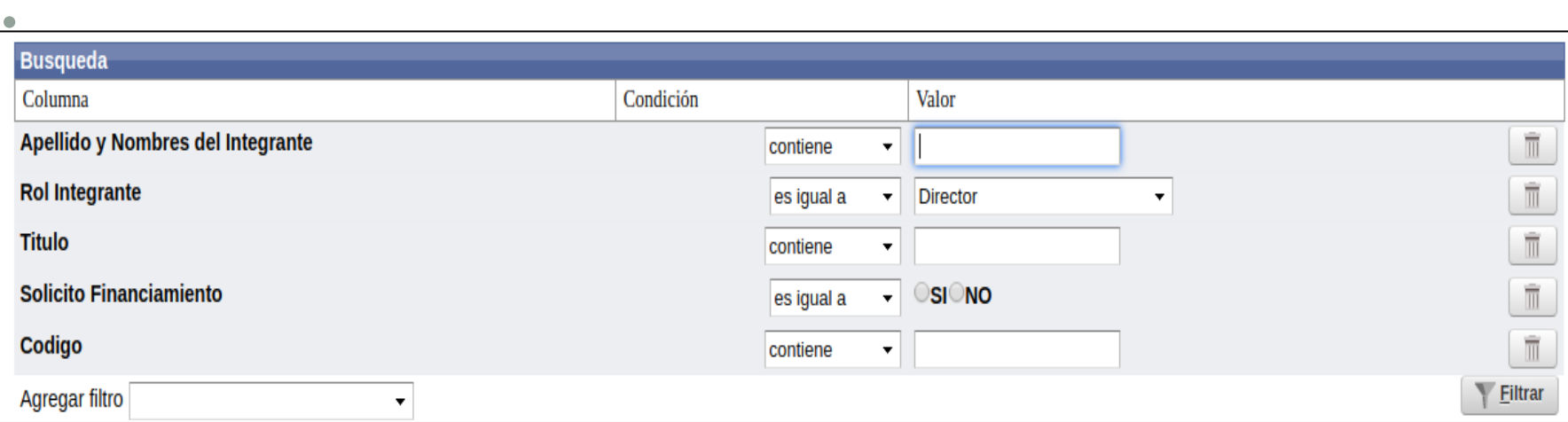

### Localizar un proyecto mediante los filtros

• El campo Agregar Filtro pueden agregarse más opciones de búsqueda, y así poder realizar búsquedas más específicas. Además se pueden sacar condiciones de búsqueda mediante el botón borrar filtro.

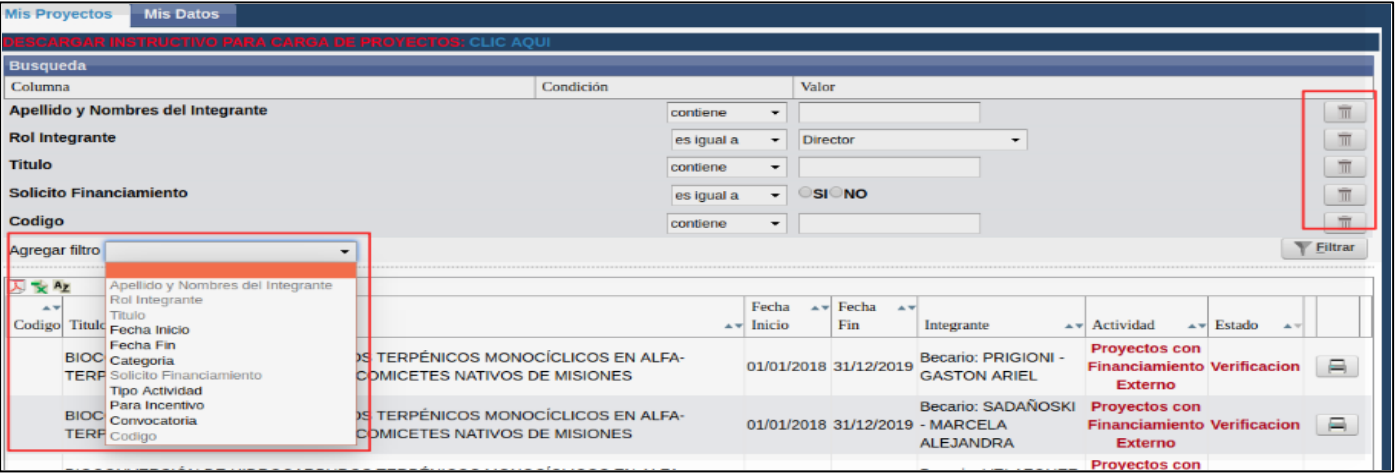

• Una vez ingresados los datos que desea buscar debe hacer clic en el botón Filtrar.

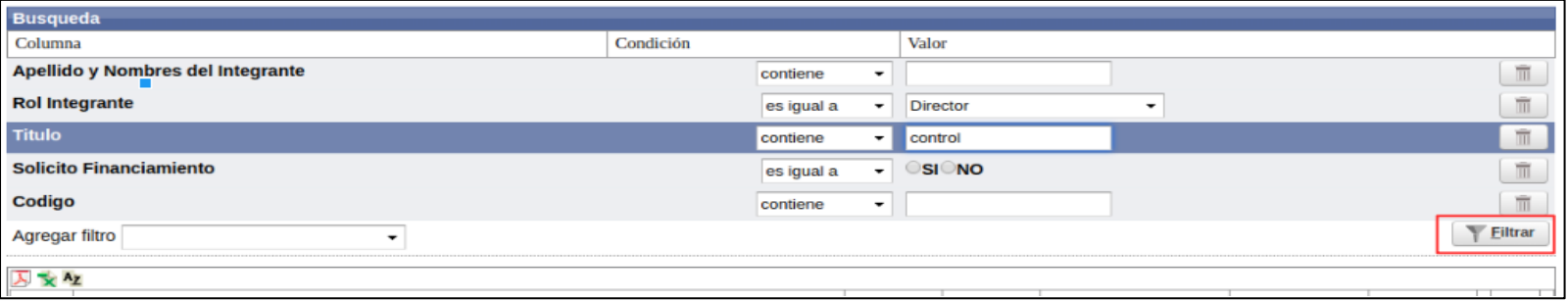

# Localizar un proyecto mediante los filtros

• El sistema realiza la búsqueda según las condiciones que se ingresaron, y se visualiza en el cuadro los proyectos que cumplen con la condición de búsqueda ingresada.

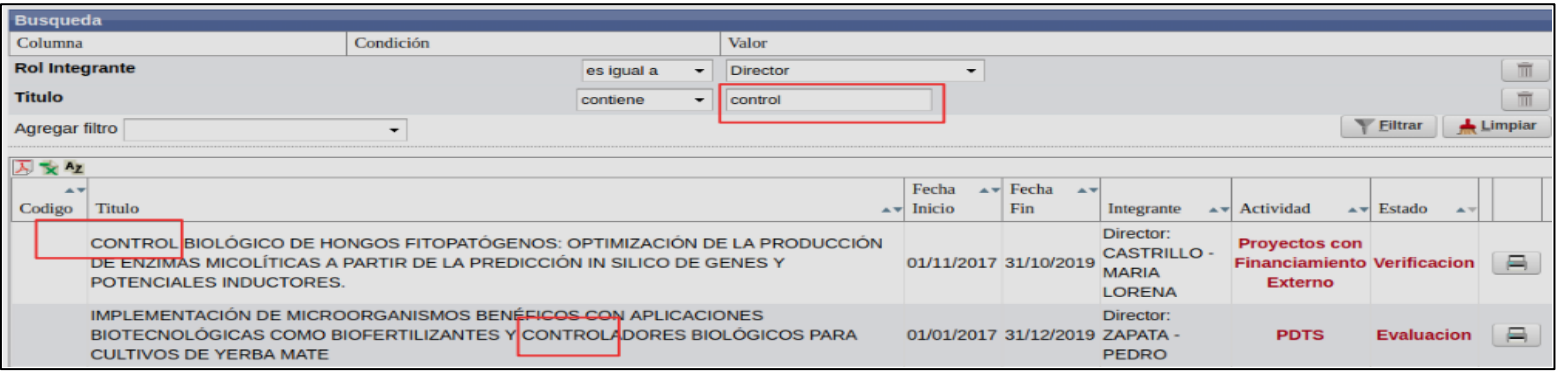

• Al hacer clic en el botón Filtrar se visualiza el botón Limpiar, como se resalta en la Figura: Botón Limpiar de Filtro en Proyectos, que permite borrar todas las condiciones de búsqueda ingresadas y visualizará nuevamente todas las Proyectos cargadas.

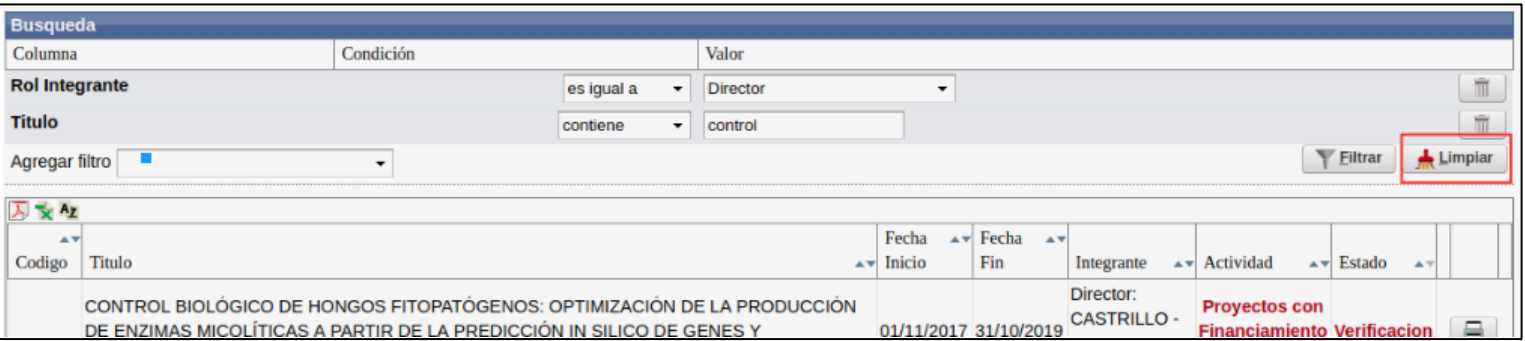

- **Paso N° 1 (Nuevo Proyecto):**
- Para realizar la carga de un nuevo Proyecto debe hacer clic en el botón Nuevo.

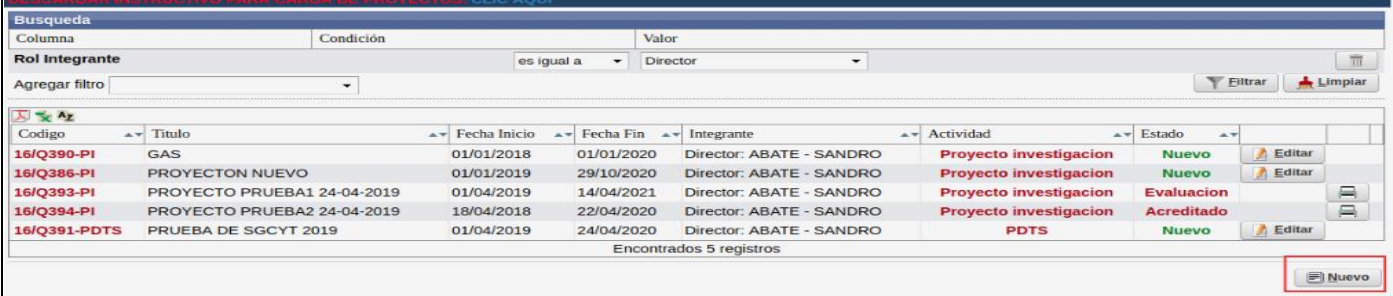

- *Aclaración Importante: Para visualizar el botón NUEVO el usuario que se encuentra logueado debe ser de tipo DIRECTOR. Si Usted no puede visualizar el botón NUEVO debe comunicarse con la Unidad Académica para que modifiquen su tipo de usuario.*
- **Paso 2: (Completar Sección "Convocatoria y Tipo de Actividad")**
- Se debe elegir de la lista desplegable la convocatoria y se habilita la lista de Tipo de Actividad en la cual debe seleccionar el tipo de Proyecto «Proyecto de Extensión».

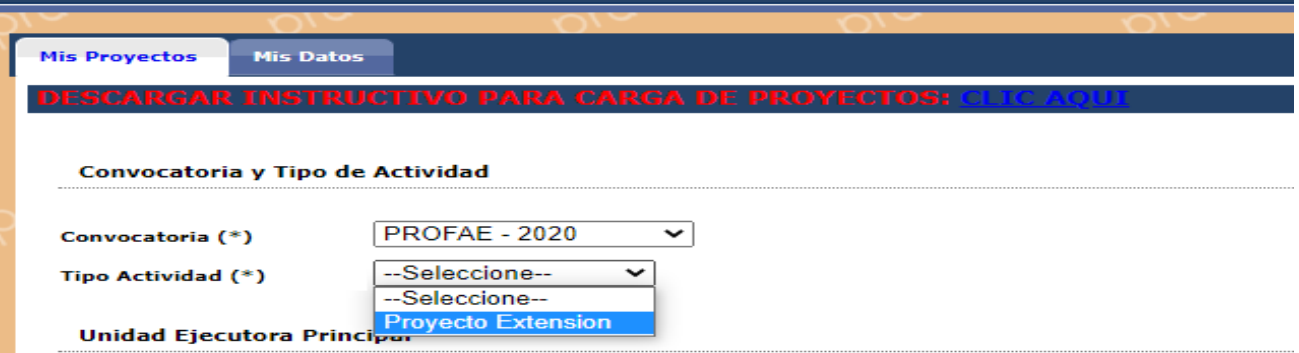

#### • **Paso 3: (Unidad Ejecutora Principal)**

• En la sección Unidad Ejecutora Principal debe seleccionar de la lista la Unidad Académica a la que pertenece y en Unidad de Investigación la Secretaría de Extensión. El campo código de proyecto se genera automáticamente.

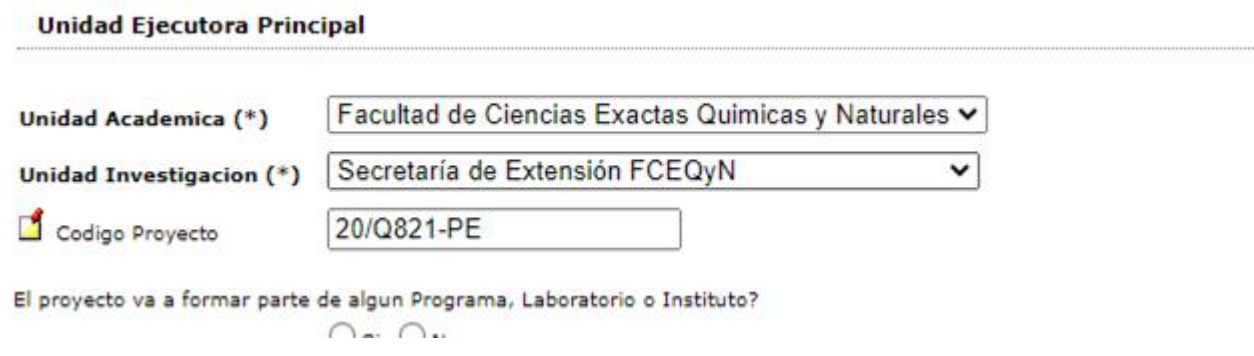

- **Paso 4: (Sección "Identificación del Proyecto")**
- Se deben completar los siguientes ítems:
- Título del proyecto: Debe Ingresar el Título de su Proyecto de Extensión.
- Resumen del Proyecto: Completar con el Resumen de su Proyecto de Investigación.
- Palabras claves: Las palabras claves deben ingresarse separadas por una coma (,) o por un guión medio (-).
- Tipo de Información: Debe seleccionar de la lista desplegable si el tipo de información de su Proyecto es Confidencial o Publico.

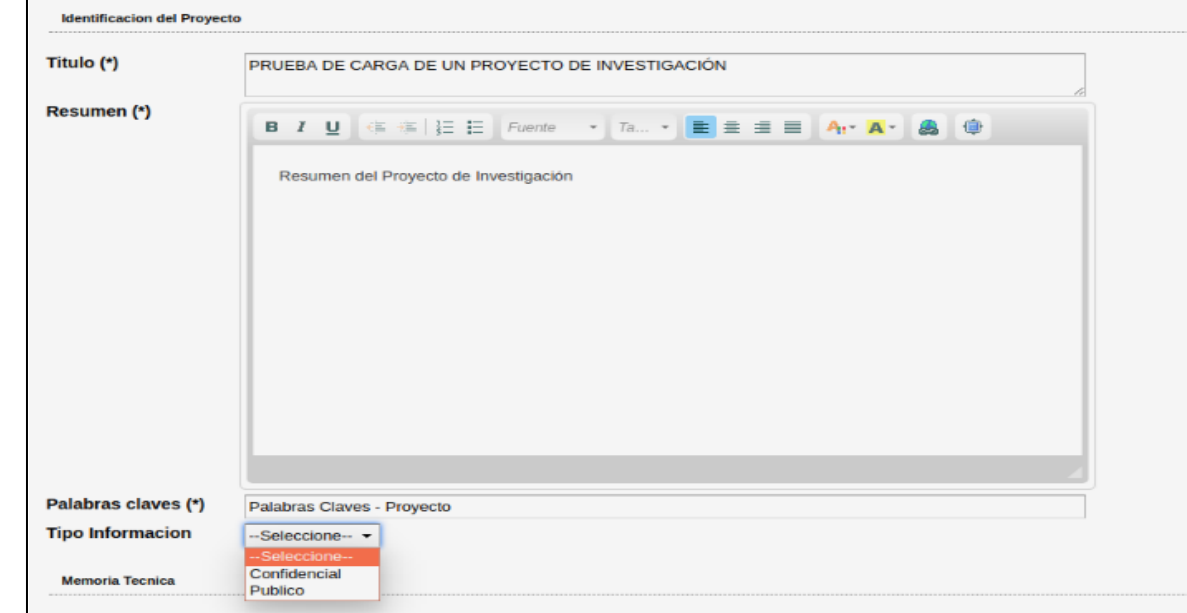

#### • **Paso 5: (Sección "Memoria Técnica")**

• En esta sección debe descargar el modelo del documento con el formato a seguir para confeccionar la memoria técnica. Para descargar el documento debe hacer clic en descargar formulario. Luego debe editar ese documento y adjuntarlo en el campo Archivo de proyecto haciendo clic en Seleccionar Archivo. El documento a cargar debe ser formato pdf.

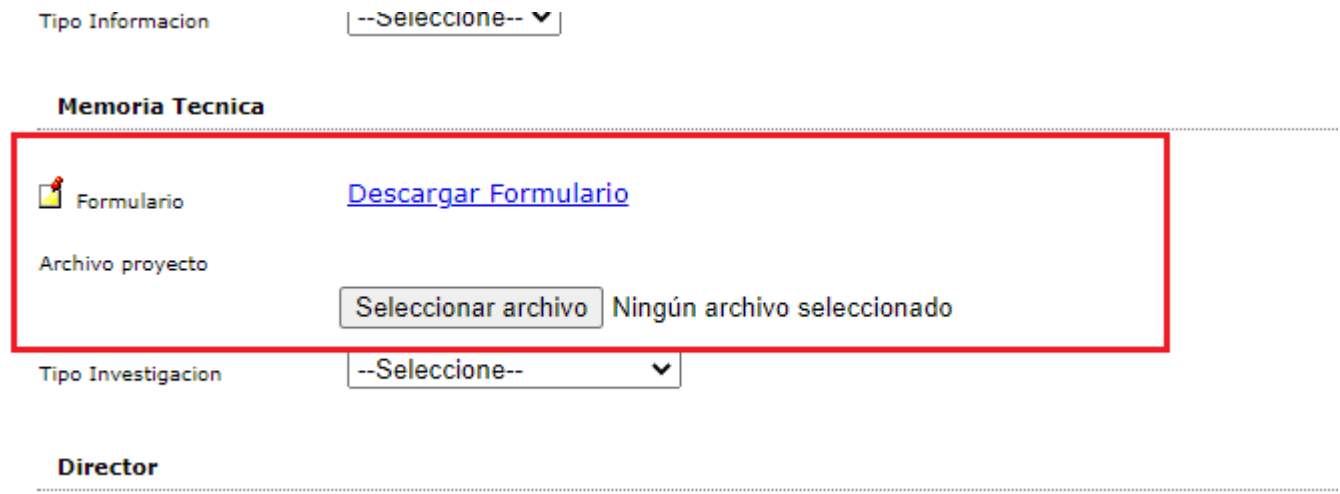

- **Paso 6: (Sección "Director")**
- Para cargar el director debe hacer clic en el botón de selección de elementos, y podrá visualizar una pequeña pantalla de selección de director, en la cual debe buscar al director por medio de los filtros.

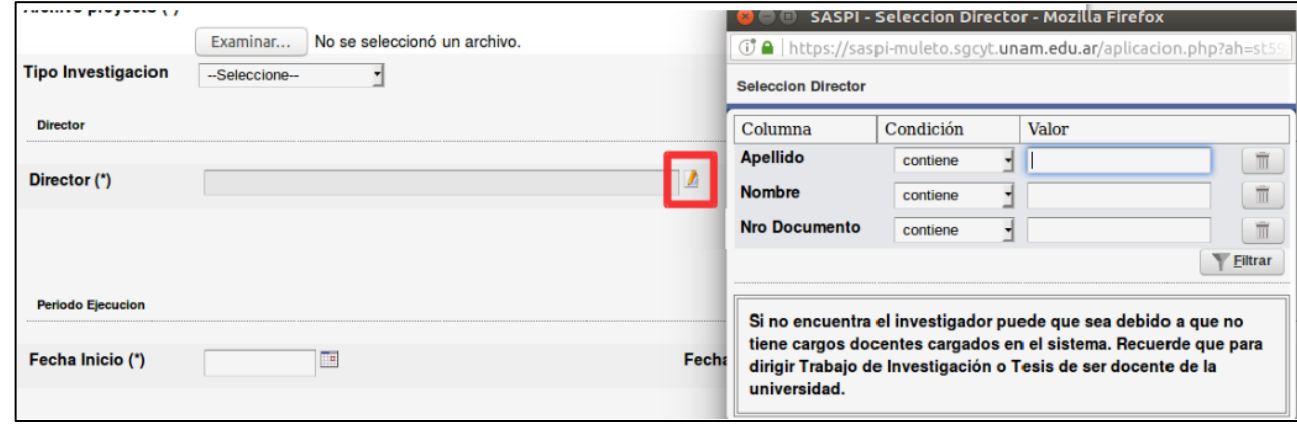

• Una vez encontrado el investigador que será director del Proyecto debe hacer clic en el botón de selección.

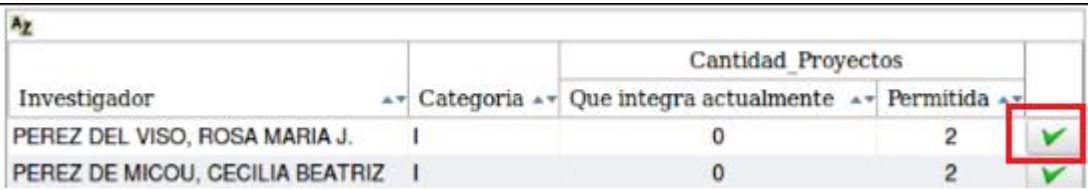

#### **Paso 7: (Completar Sección "Periodo de Ejecución")**

• En la Sección Periodo de Ejecución se debe especificar la fecha de inicio y la fecha de fin del Proyecto de Investigación.

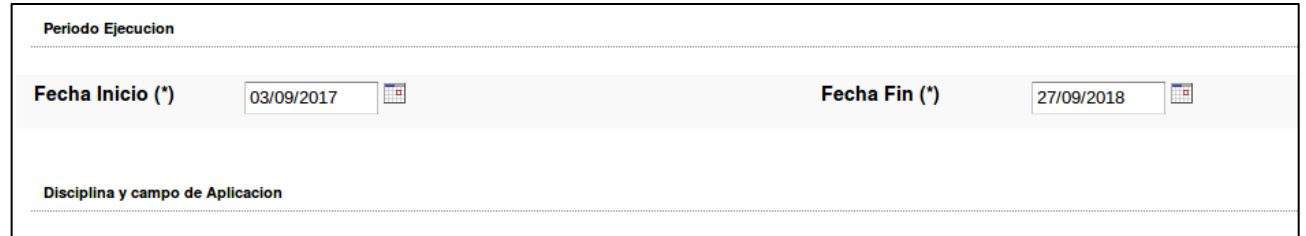

- **Paso 8: (Completar Sección "Disciplina y Campo de Aplicación")**
- Para completar la Especialidad y el Campo de aplicación puede escribir la especialidad y el campo de aplicación que desea buscar o presionar el botón \* (Asterisco) y se desplegará la lista con las Especialidades cargadas.

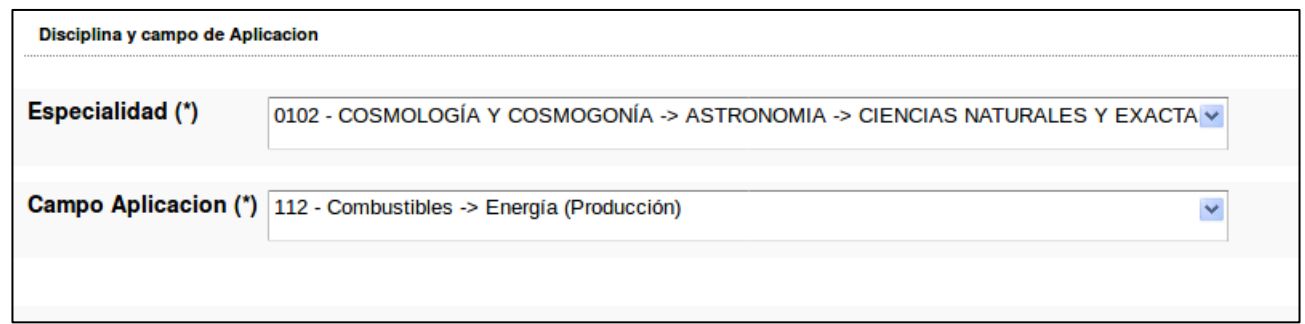

#### **Paso 9: Sección "Otras Unidades Académicas"**

• Para realizar la carga de otras Unidades debe tildar la opción Participan otras.

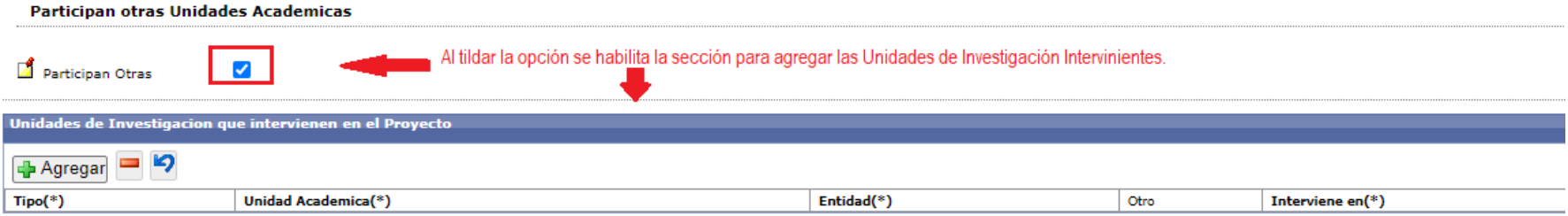

• Para agregar una Unidad de Investigación debe hacer clic en el botón Agregar:

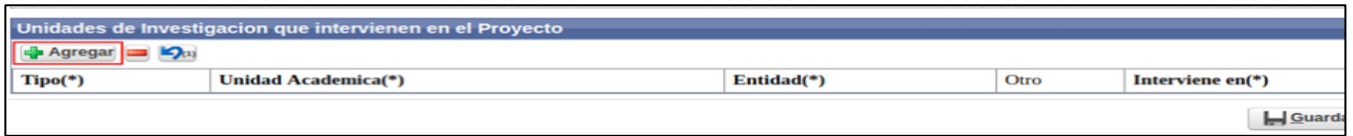

• Luego En la sección Unidades de Investigación que intervienen en el proyecto se puede especificar si la Unidad ejecutora es una Facultad o una Entidad Externa.

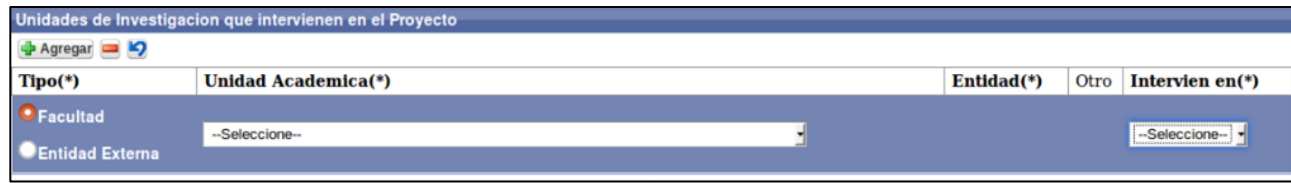

#### **Paso 9: Sección "Otras Unidades Académicas"**

• Para realizar la carga de otras Unidades debe tildar la opción Participan otras.

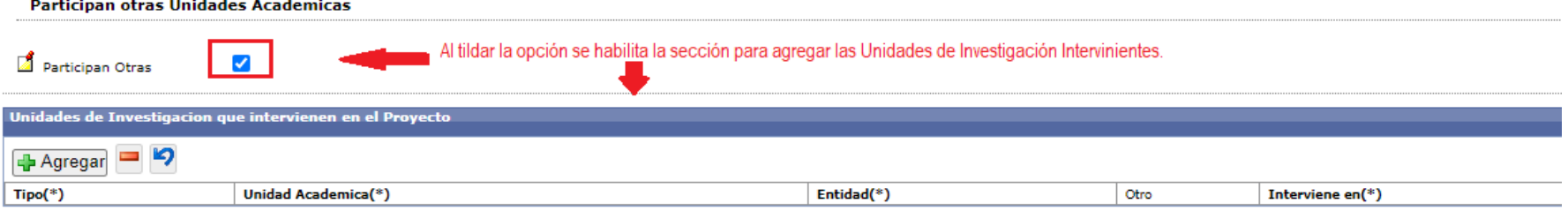

• Para agregar una Unidad de Investigación debe hacer clic en el botón Agregar:

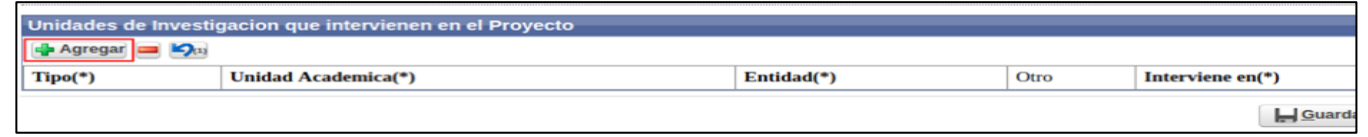

• Luego En la sección Unidades de Investigación que intervienen en el proyecto se puede especificar si la Unidad ejecutora es una Facultad o una Entidad Externa.

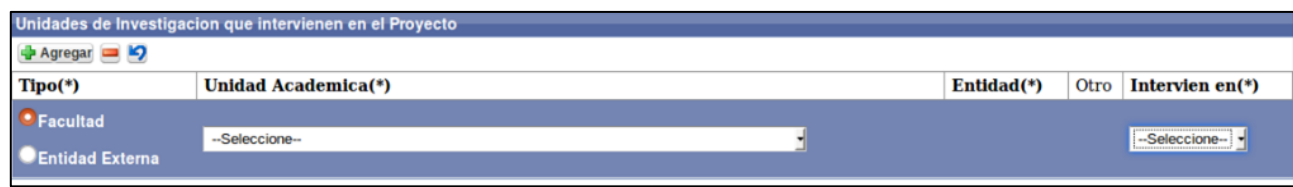

#### **Paso 9: Sección "Otras Unidades Académicas"**

• Ingresar una Facultad:

Permite seleccionar mediante una lista desplegable la Facultad que interviene en el proyecto

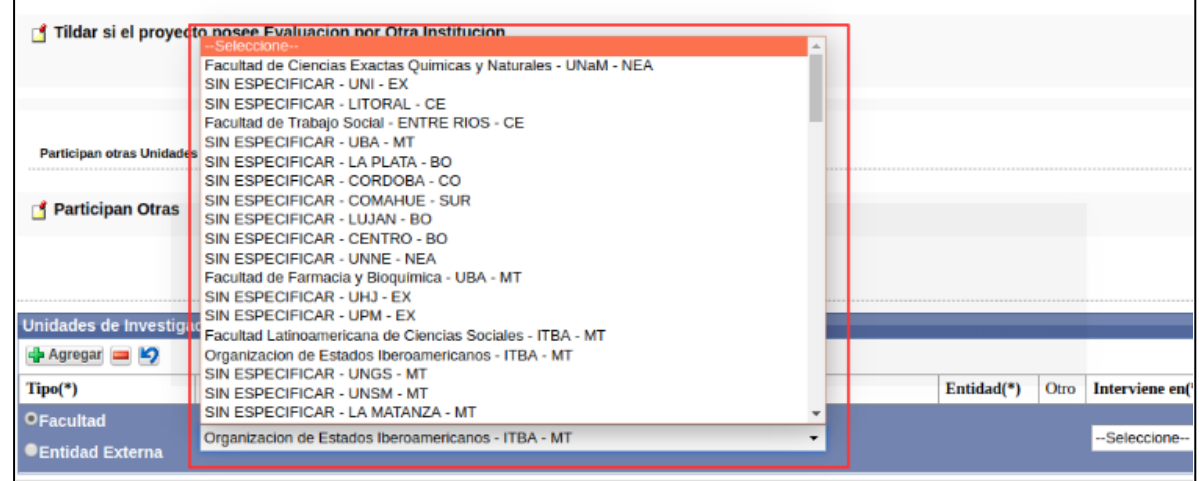

y el tipo de intervención en la columna interviene.

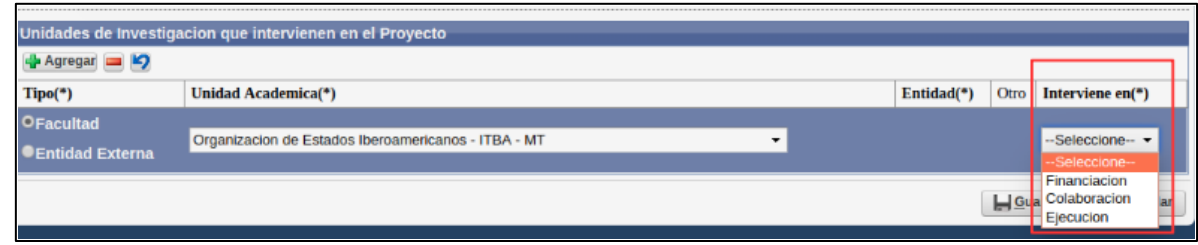

#### **Paso 9: Sección "Otras Unidades Académicas"**

• Ingresar una Entidad Externa:

Permite seleccionar mediante una lista desplegable la Entidad Externa que interviene en el proyecto

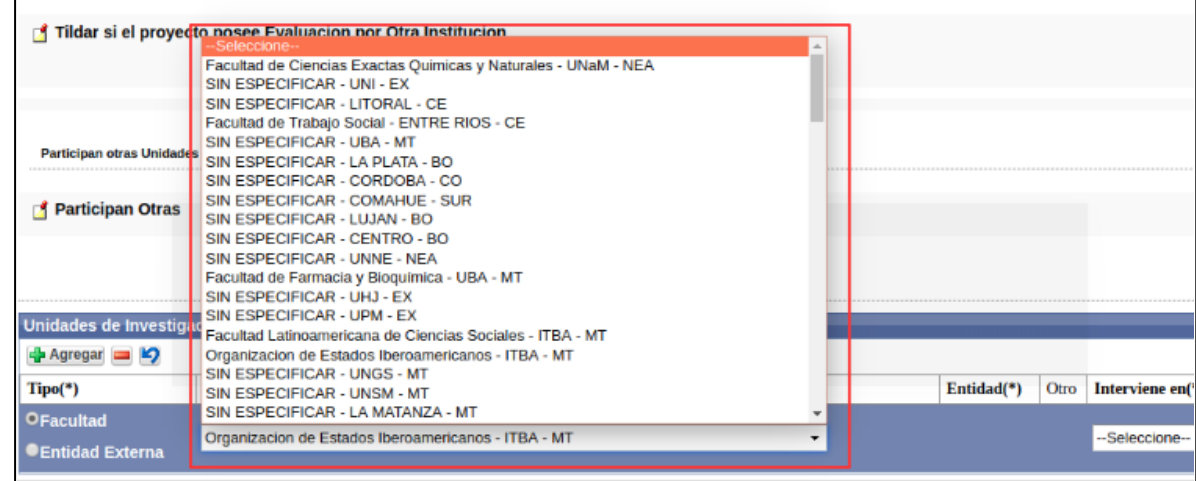

y el tipo de intervención en la columna interviene.

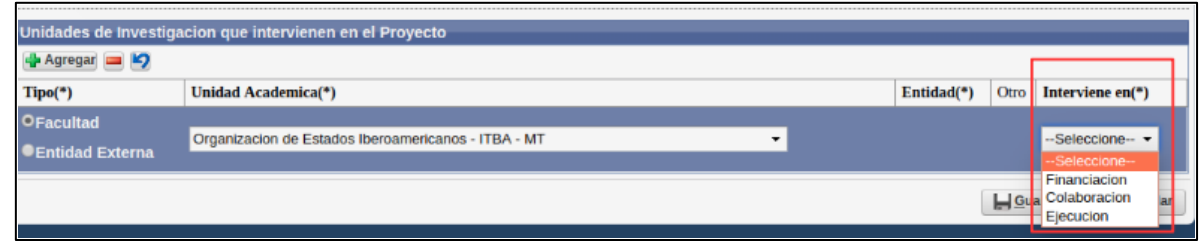

- **Paso 10: Guardar el Proyecto de Investigación**
- Para finalizar el proceso de carga del Proyecto de Investigación debe hacer clic en el botón Guardar.

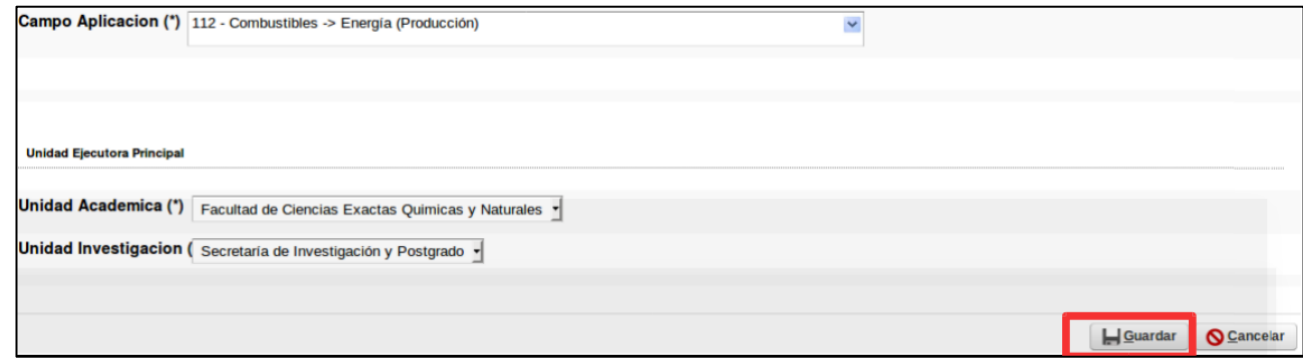

• Al guardar se generan automáticamente 3 requisitos que debe completar para enviar a Evaluación su Proyecto.

### Requisitos de Proyectos de Extensión

• Para poder enviar a la siguiente etapa el proyecto cargado anteriormente, debe buscar mediante los filtros el proyecto y hacer clic en el botón Editar. (La carga de requisitos la debe realizar con el usuario

que fue asignado como director y debe completar todos los requisitos obligatorios para poder continuar).

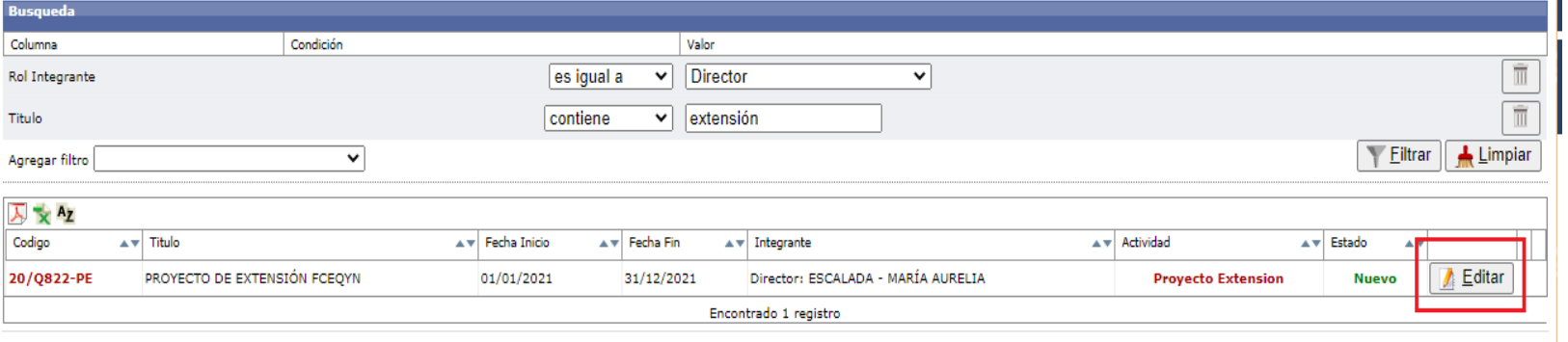

#### Los requisitos a completar son

- Datos de Proyectos (Obligatorio, debe completarlo para enviar el Proyecto a la Unidad Académica)
- Equipo (Obligatorio, debe completarlo para enviar el Proyecto a la Unidad Académica)
- Perfiles (No es Obligatorio completar el requisito para poder enviar a la Unidad Académica)
- Convenio (No es Obligatorio completar el requisito para poder enviar a la Unidad Académica)

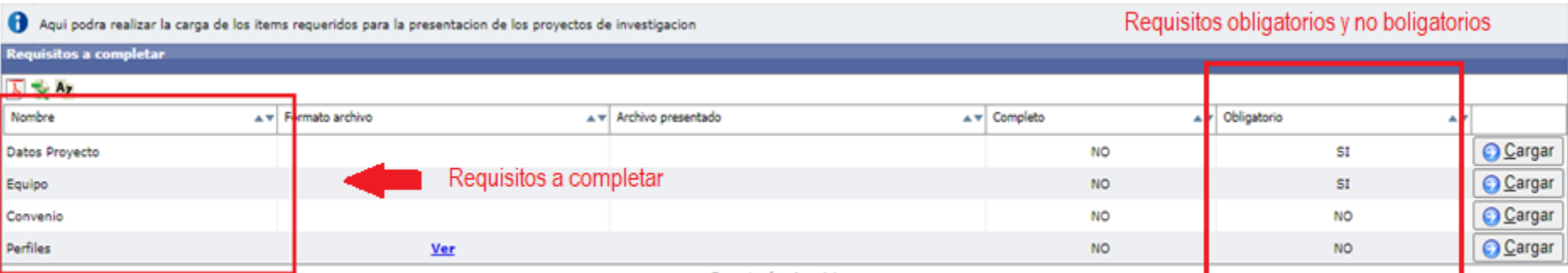

# Requisito Datos de Proyecto

• Para completar el requisito Datos Proyecto debe hacer clic en el botón cargar.

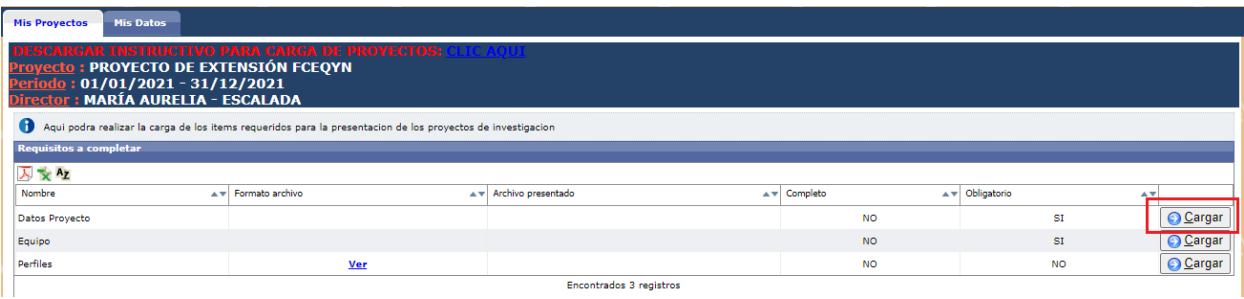

• Se visualiza la pantalla con los datos sobre su Proyecto de Extensión cargados anteriormente, debe verificar los datos, modificar alguno si lo considera y para finalizar debe hacer clic en el botón Guardar.

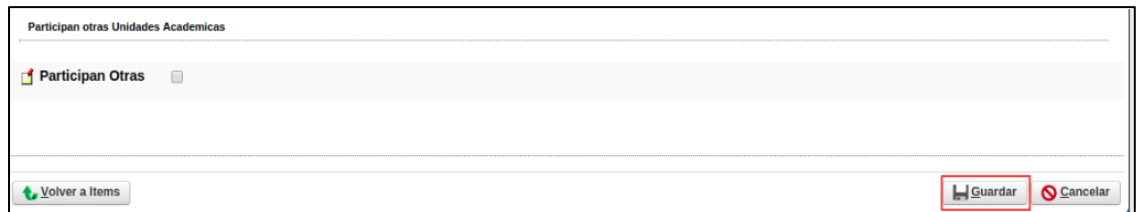

• Para volver a la lista de requisitos debe hacer clic en el botón Volver a Items.

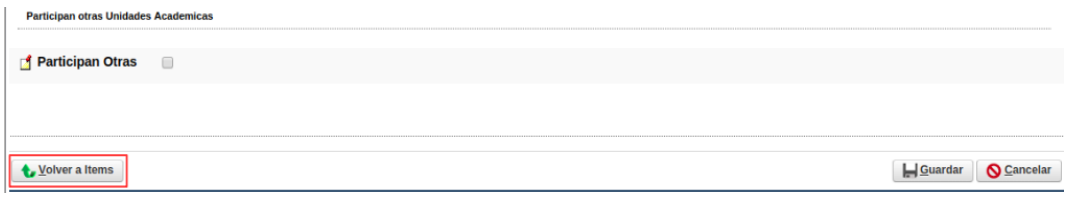

# Requisito Equipo

• Para completar el requisito Equipo de Proyecto debe hacer clic en el botón

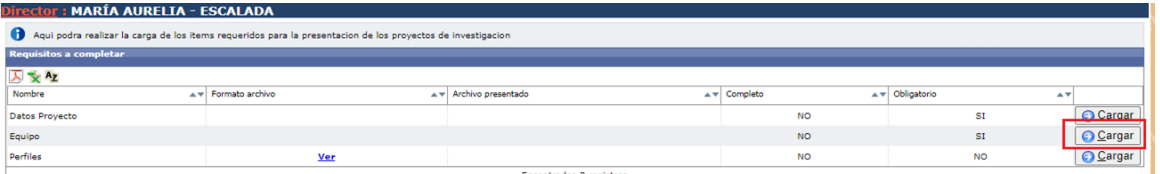

Luego debe completar datos sobre el Director del Proyecto de Extensión y además agregar los investigadores que conforman el Equipo del Proyecto.

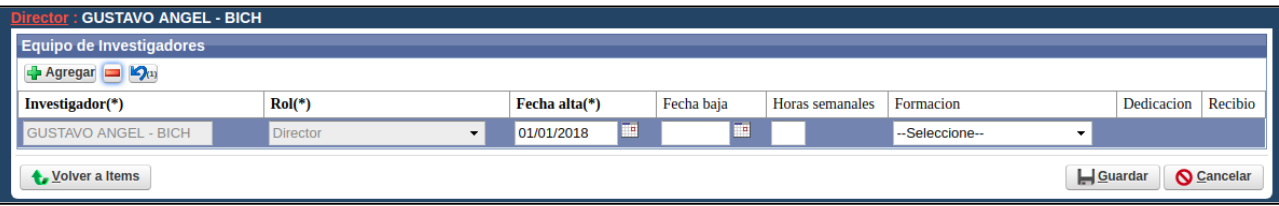

Los datos que solicita la pantalla de Equipo son:

- Investigador: Debe corroborar que los datos cargados anteriormente son correctos. En ésta columna figura el investigador que es el Director del proyecto de Extensión que fue asignados al cargar por primera vez el Proyecto.
- Rol: Hace referencia al Rol que ocupa el Investigador en la Proyecto de Investigación.
- Fecha de Alta: Debe especificar la fecha de alta del Integrante. Generalmente coincide con la fecha de inicio del Proyecto.
- Fecha de baja: Puede especificar la fecha de fin del proyecto o dejar en blanco el campo.
- Horas Semanales: Debe especificar las horas semanales en las que trabaja en el proyecto el Investigador en cuestión.
- Formación: Hace referencia a la Formación que tiene el investigador.
- Dedicación: Se habilita sólo si el Investigador en cuestión es un Becario. En dicho campo debe especificar si la dedicación al Proyecto es Parcial o Completa.
- Recibido: Se habilita solo si selecciono alguna formación para el investigador en cuestión. Debe tildar si el investigador es graduado de la formación seleccionada anteriormente.

# Requisito Equipo

#### **Agregar un investigador al Equipo**

• Debe hacer clic en el Agregar como se resalta en la Figura: Botón Agregar de Equipo en Proyecto de Investigación.

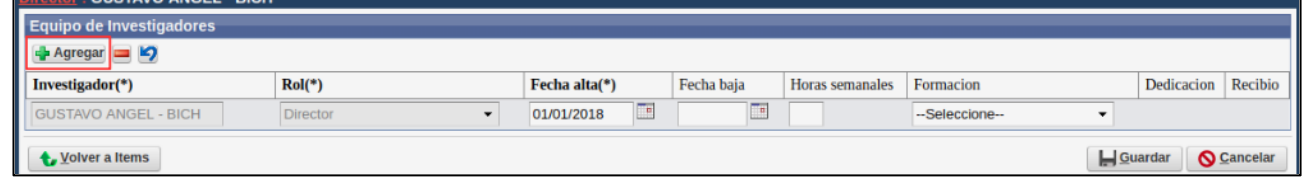

• Se insertará una nueva fila, como se puede ver en la Figura: Fila agregada en Equipo de Investigadores de Proyecto de Investigación, donde debe ingresar los datos del nuevo investigador.

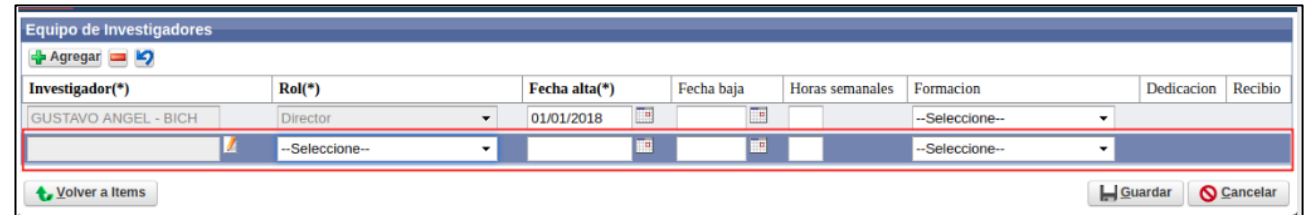

• Para buscar al investigador debe hacer clic en el botón de selección en la columna investigador.

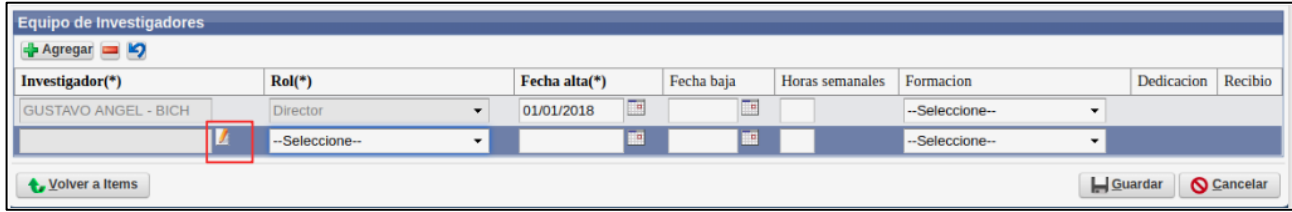

### Requisito Equipo

#### **Agregar un investigador al Equipo**

• Al hacer clic en el botón se visualiza una pantalla emergente de búsqueda de Investigadores, la cual permite realizar búsquedas por diversos criterios y traer al investigador deseado.

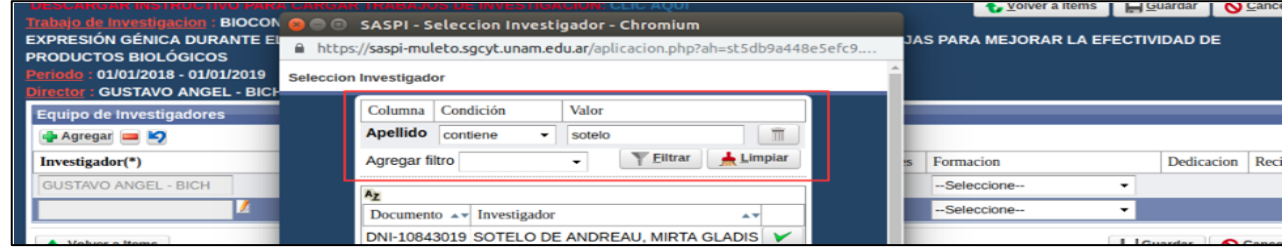

• Una vez localizado el investigador deseado debe hacer clic en el botón de y el investigador quedará asignado a la nueva fila.

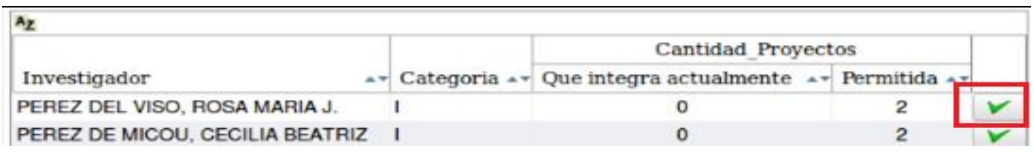

• Luego de seleccionar el nuevo investigador se lo visualiza en la pantalla de Equipo donde debe completar el Rol que ocupará en el Proyecto de Investigación, la fecha de alta y los demás datos referentes al investigador seleccionado.

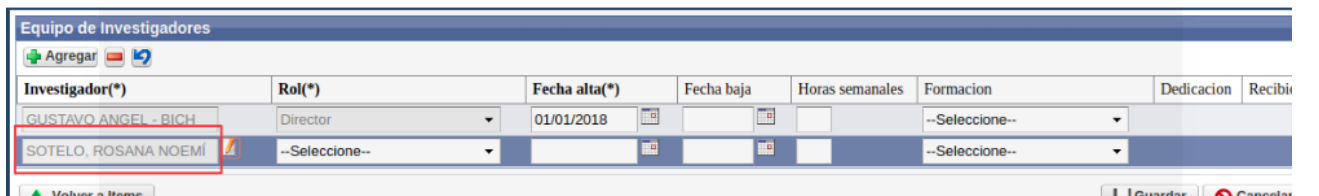

Luego de cargum todos los investigadores que integran en reyecto de investigación y completar sus datos debe hacer clic en el botón Guardar y luego hacer clic en el botón Volver a para continuar con la carga de requisitos.

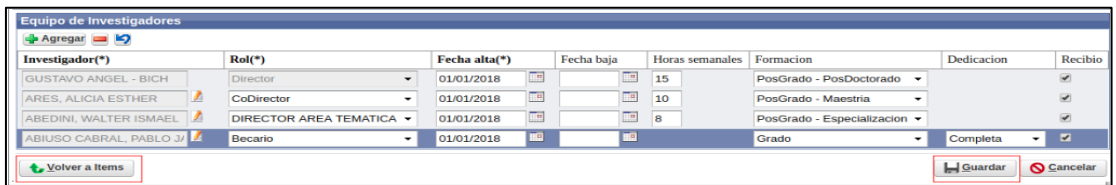

### Requisito Perfiles

• Para completar el Requisito Perfiles debe hacer clic en el botón Cargar.

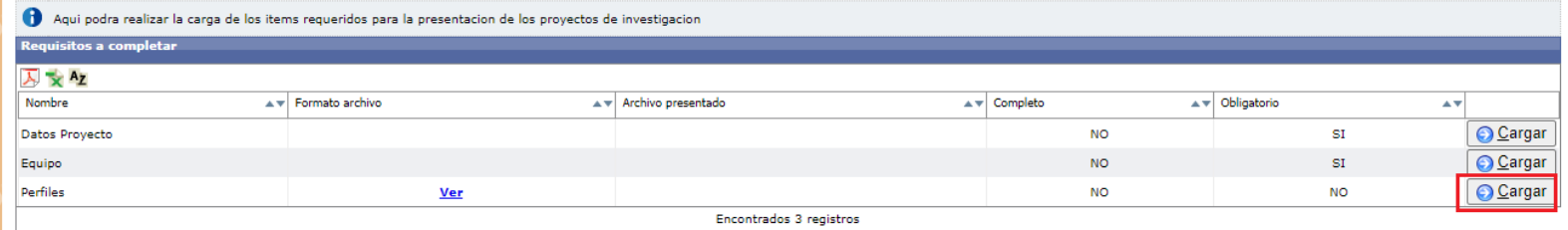

• El sistema visualizará la pantalla de carga del archivo de Perfiles, en la cual se encuentra el campo Archivo que es donde debe adjuntar el documento con los perfiles que necesitará para el proyecto.

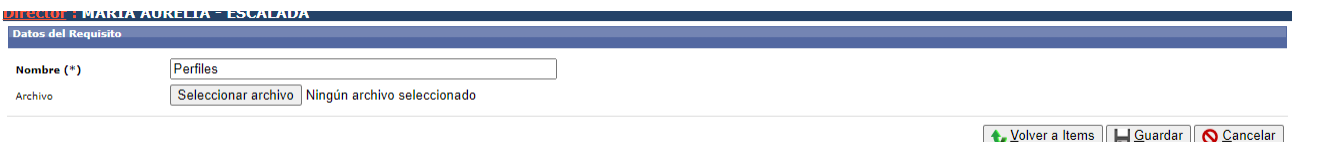

• Para adjuntar el formulario debe hacer clic en el botón examinar, localizar el archivo en formato .pdf y hacer clic en el botón abrir y luego en el botón Guardar.

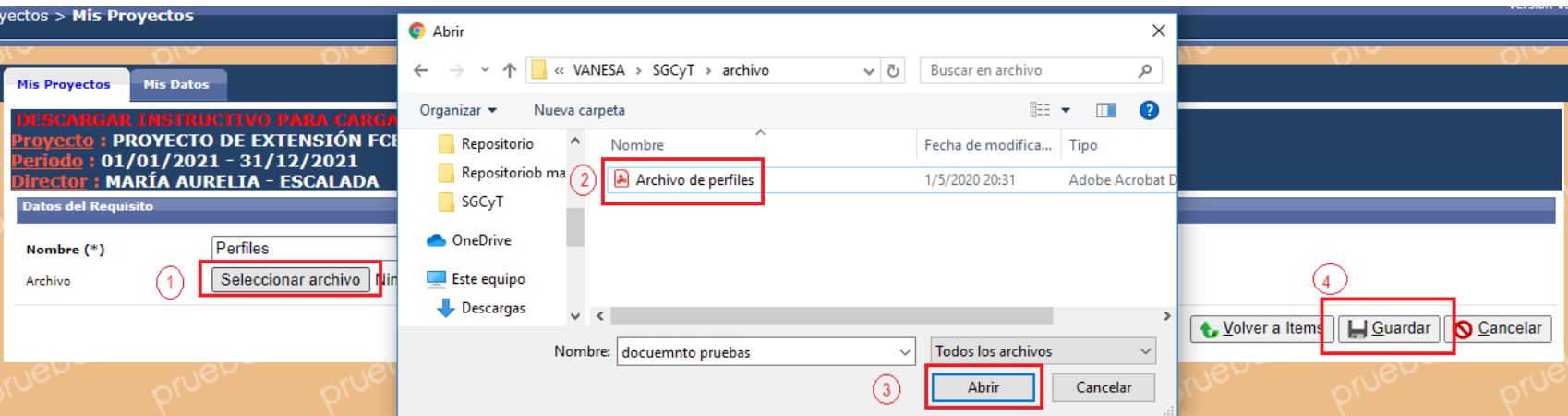

### Requisito Convenio

• En el requisito Convenio debe descargar primero el modelo del documento a completar. Debe hacer clic en el link descargar.

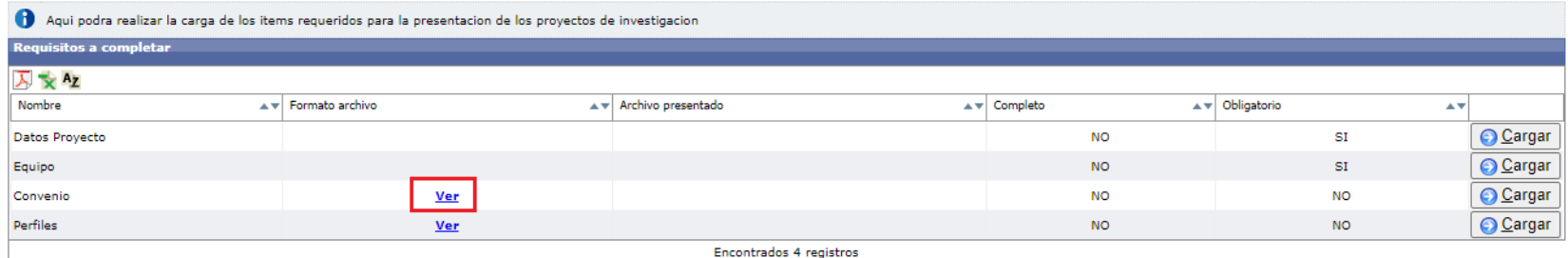

• Luego debe completar los datos solicitados en el documento y cargar el archivo en formato pdf al sistema. Para realizar la carga debe hacer clic en el botón Cargar.

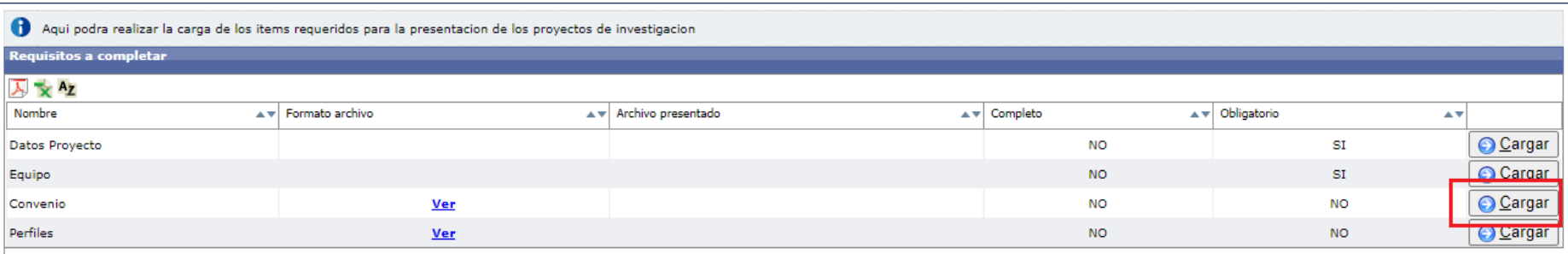

Encontrados 4 registros

### Requisito Convenio

• El sistema visualizará la pantalla de carga del archivo de Convenio, en la cual se encuentra el campo Archivo que es donde debe adjuntar el documento modificado anteriormente.

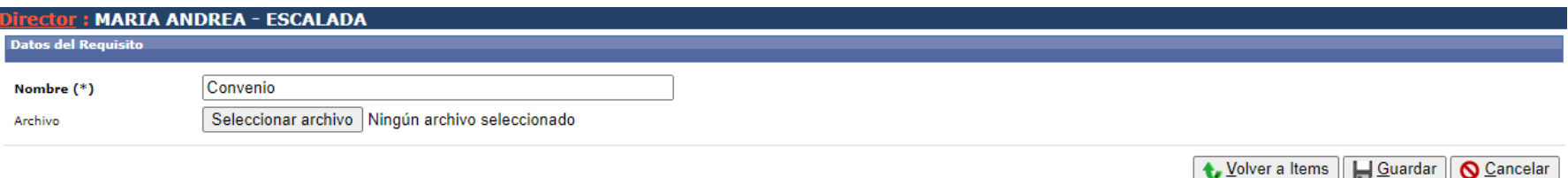

• Para adjuntar el formulario debe hacer clic en el botón examinar, localizar el archivo en formato .pdf y hacer clic en el botón abrir y luego en el botón Guardar.

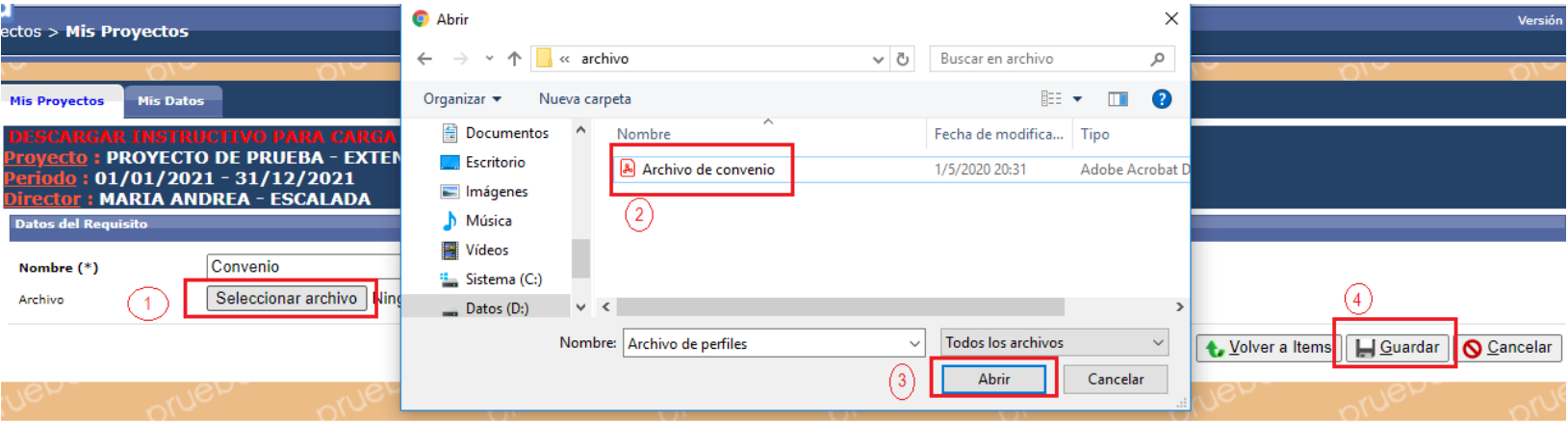

# Enviar a Evaluación el Proyecto

• Una vez que estén completos todos los requisitos obligatorios se visualiza el botón de Verificar Datos.

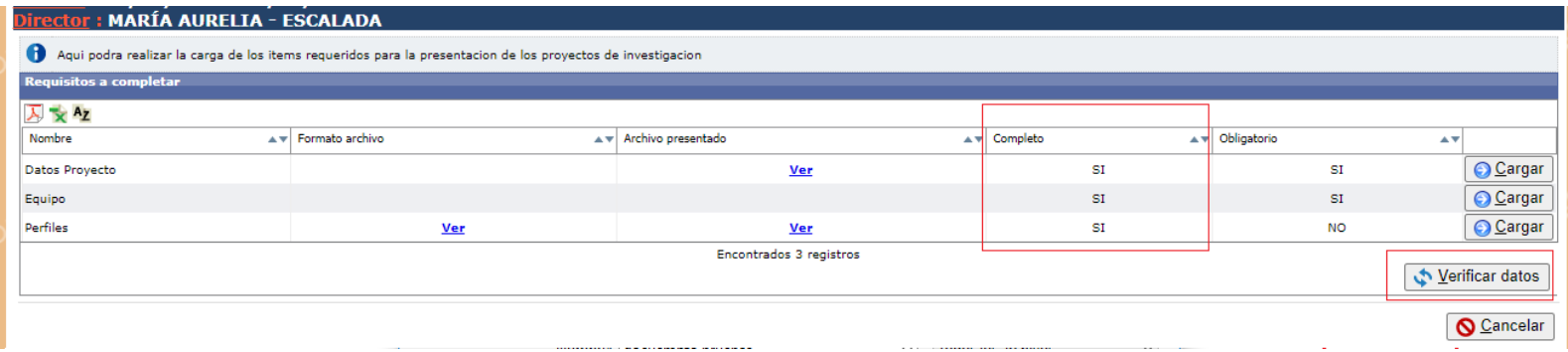

• Al hacer clic en Verificar datos se visualiza una pantalla de verificación que le permite controlar todos los datos cargados anteriormente. Si considera que es correcta la información puede enviar el Proyecto a la Unidad Académica haciendo clic en el botón Enviar.

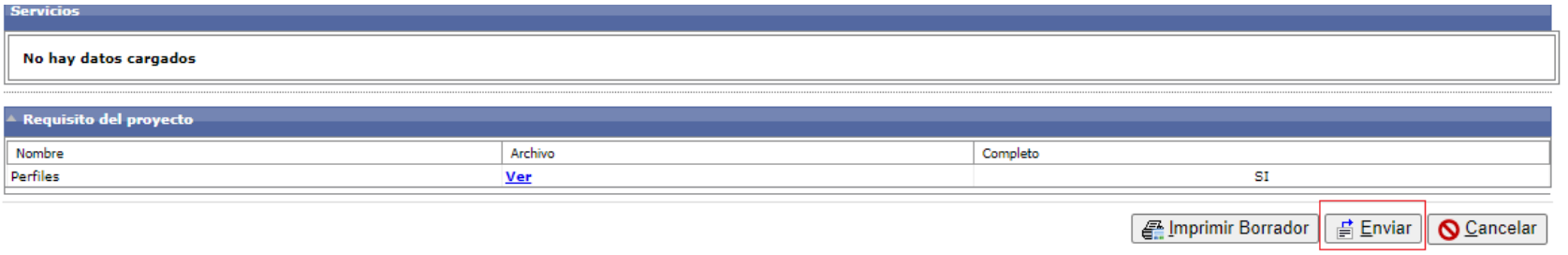

• El proyecto se encuentra ahora en la etapa de selección de evaluadores.

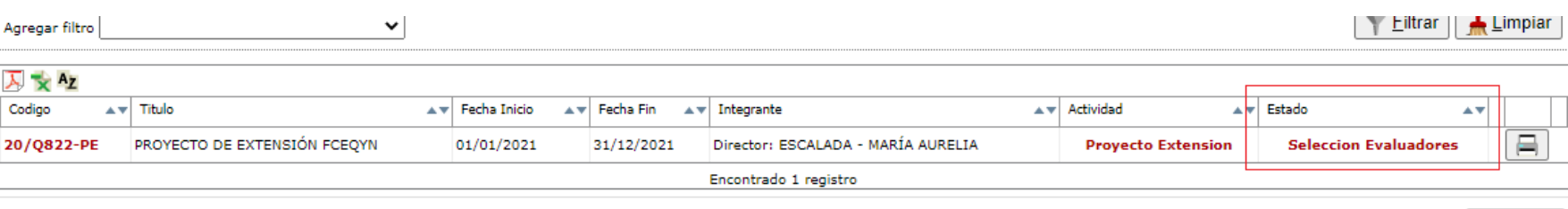

<span id="page-37-0"></span>Proyecto de Extensión en SASPI

• No encuentro botón nuevo en el Menú Mis Proyectos. Posiblemente el usuario logueado no sea de Tipo Director. Para verificarlo debe mirar en la parte superior derecha, debajo del nombre de usuario ¿que tipo de usuario es?

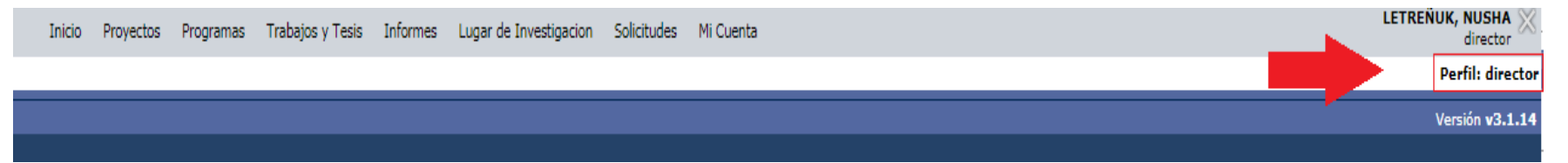

Si el perfil no es Director debe dirigirse al Menú Parametros-> Personal -> Usuarios,

<span id="page-38-0"></span>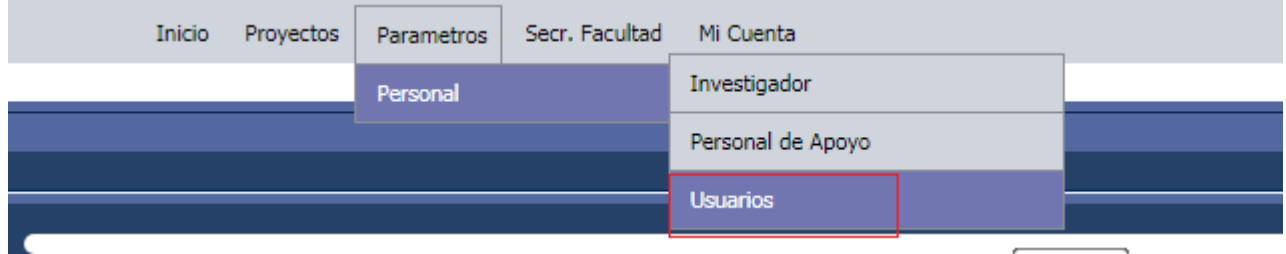

Localizar al usuario deseado, hacer clic en el botón Ver Usuario que le permitirá ver todos los usuarios de esa persona. Luego debe hacer clic en el botón Editar.

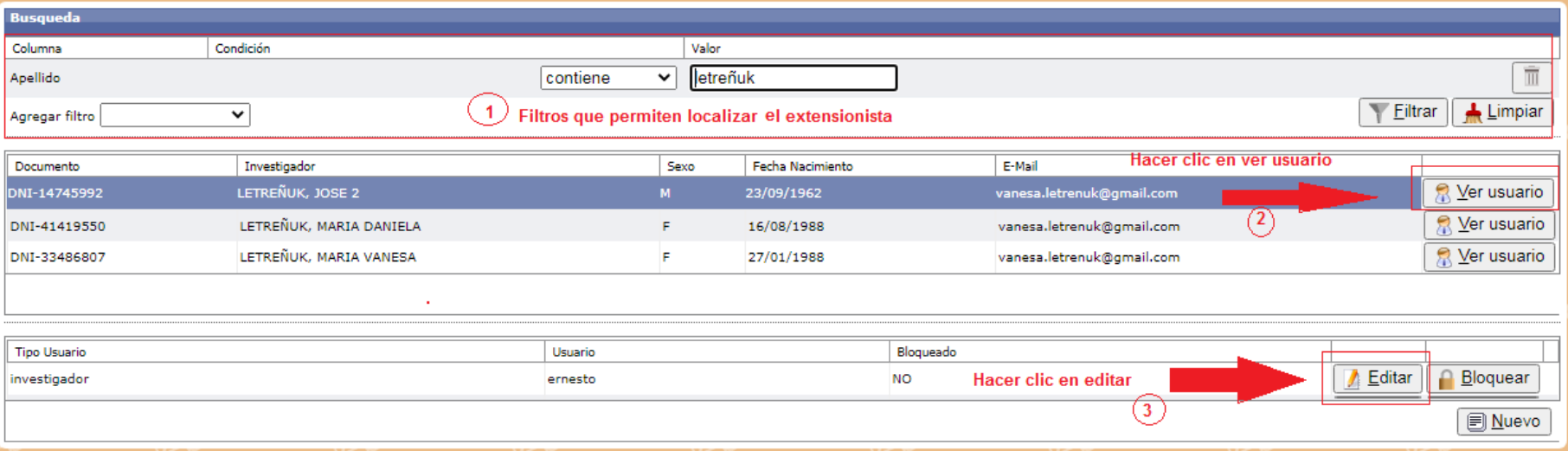

Debe seleccionar de la lista desplegable la opción Director y hacer clic en el botón guardar.

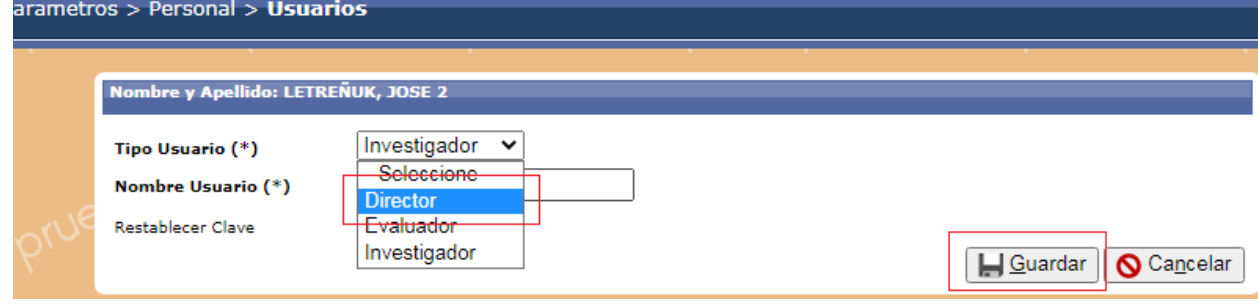

 No se encuentra a la persona que se quiere asignar como director de un proyecto nuevo en la ventana emergente del campo Director.

Posiblemente la persona no está registrada en SASPI o está registrada pero no tiene actualizada su categoría.

Para verificar si la persona se encuentre registrada en SASPI debe dirigirse a la pestaña Mis Datos del Menú Mis Proyectos y localizarla mediante los filtros. Si se encuentra registrada debe actualizar los datos personales y verificar que tenga asignada una Categoría en el campo «Categoría Incentivo».

<span id="page-40-0"></span>Si la persona no se encuentra registrada debe Registrarse y actualizar sus datos personales.nacultau

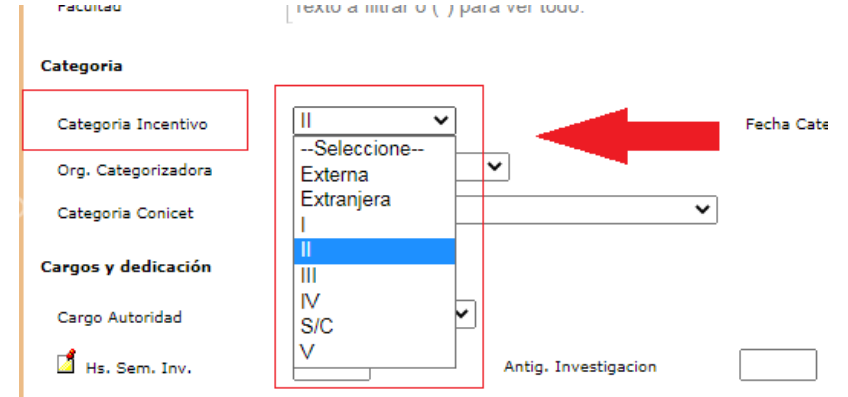